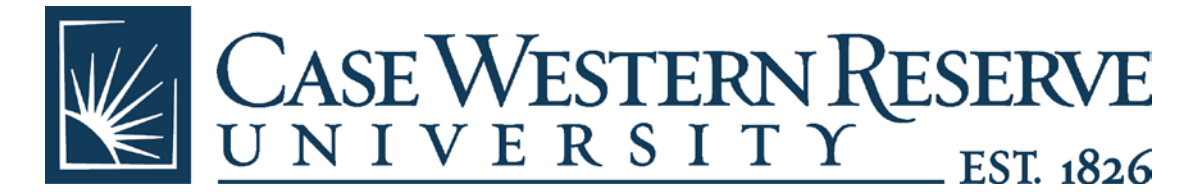

Log into PeopleSoft Financials at: <https://fin.case.edu/psp/finprd/EMPLOYEE/ERP/?cmd=login&languageCd=ENG&>

Click on eProcurement > Create Requisition on the left menu (same as creating a new SmartCART req)

Enter in your Req Name. Enter your Speedtype under Line Defaults if you wish to do so. Hit Continue on the bottom.

Click on the SmartCART tab then the SmartCART link under Merchant.

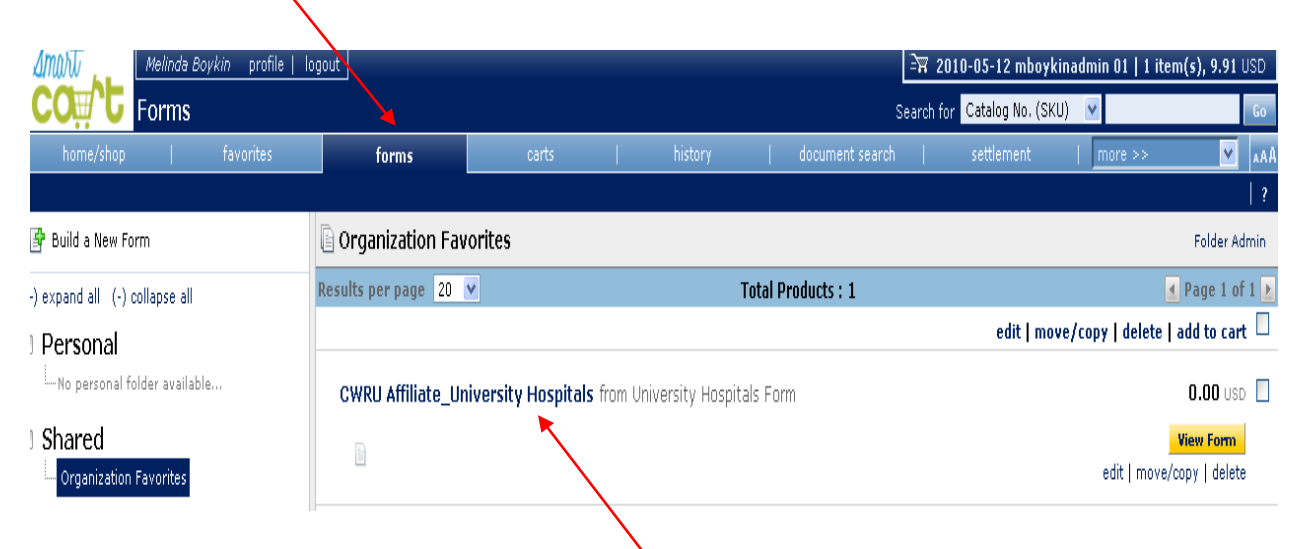

Click "forms" on the menu on the top of SmartCART.

**Click on link "CWRU Affilitate University Hospitals** " and the form will open in a new browser window.

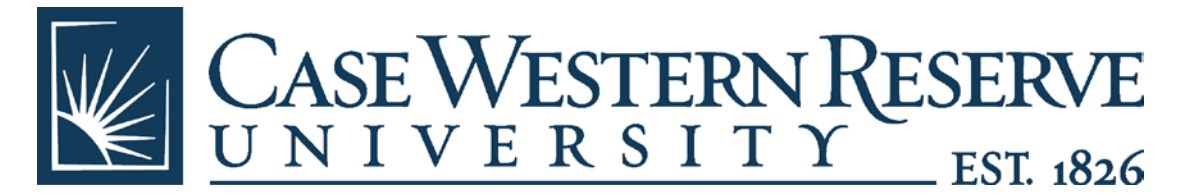

If the "Shared" menu has a  $'' +''$  sign then click on it and it will turn into a "-". Click on "Organization Forms" and then you will be able to see the shared forms available to you on the right.

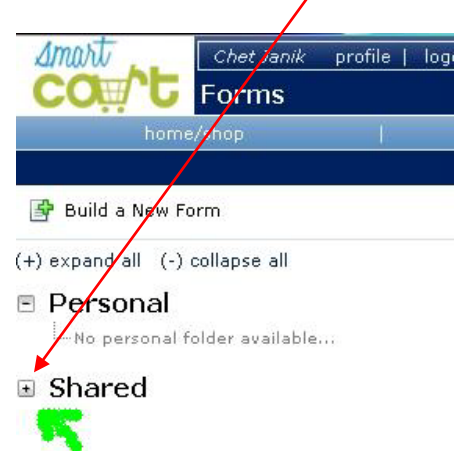

Type in the Description and Amount (**without the \$ sign**). Cents are not required if they are zero and a comma is not required for amounts 1000 and over, but does not hurt anything.

Once you are done entering all your information, click the yellow Go button next to "Available Actions" and the drop down box that says "Add and go to Cart". Do not change the drop down box.

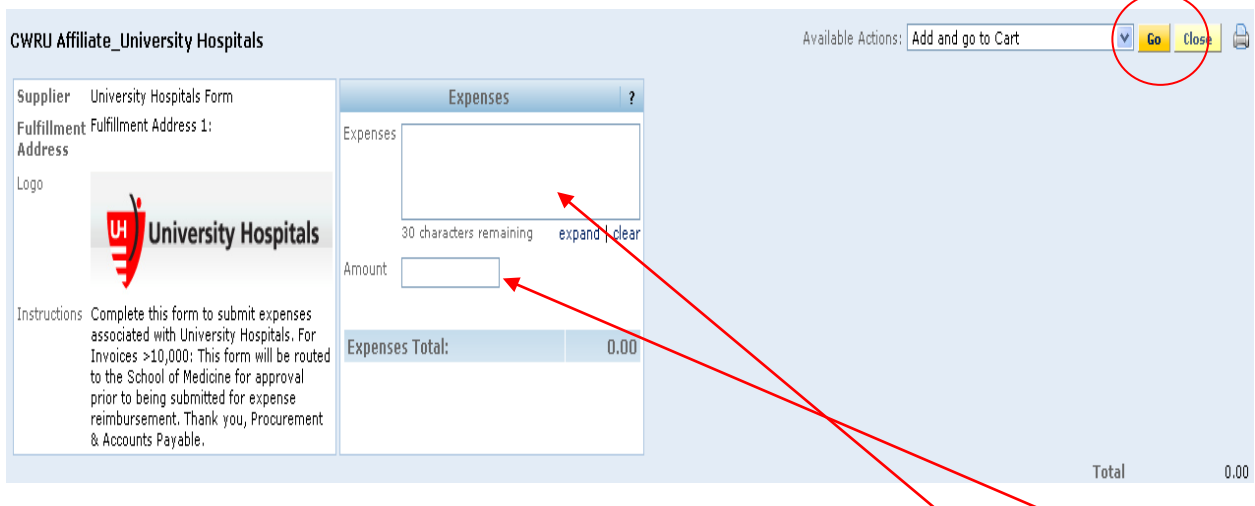

**If you have an invoice that has one expense listed, type the expense description, amount and select "Add and go to Cart" - Go.**

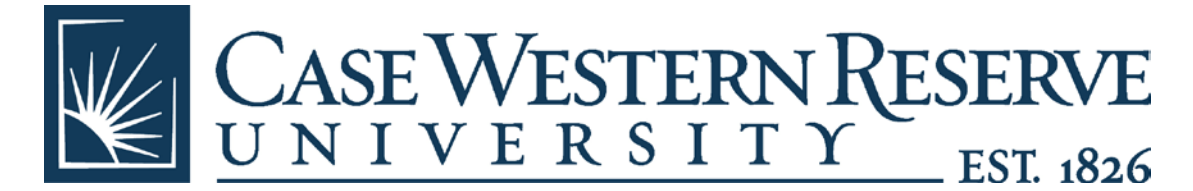

**If you have an invoice with two or more lines, type the 1st expense and click the drop down arrow and select "Add to Cart and Return", then click Go.** 

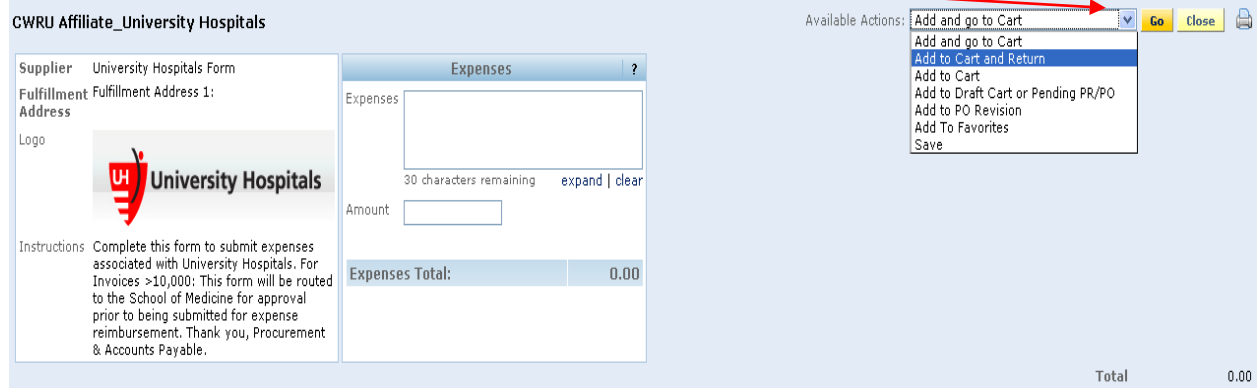

**The 1st expense will be added and you will receive a clear box to type the next expense.**

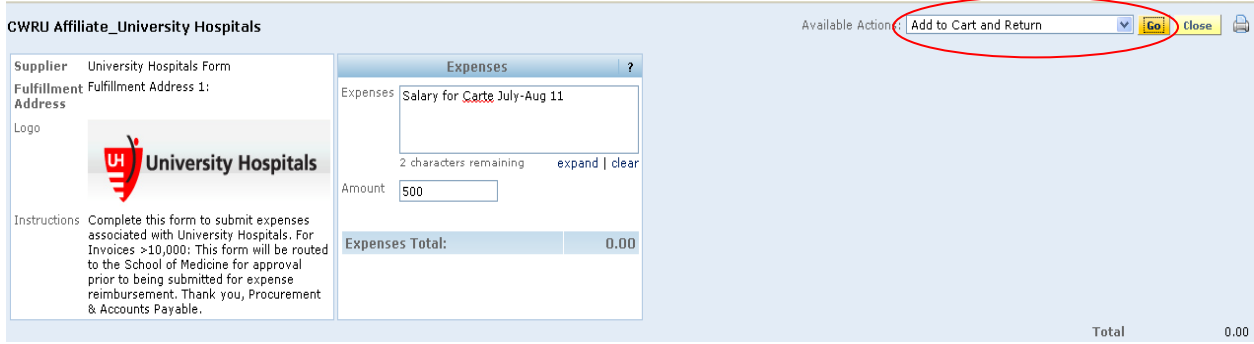

**After you enter the last expense from the invoice, click the drop down arrow and select "Add and go to Cart" and click Go to complete the process.**

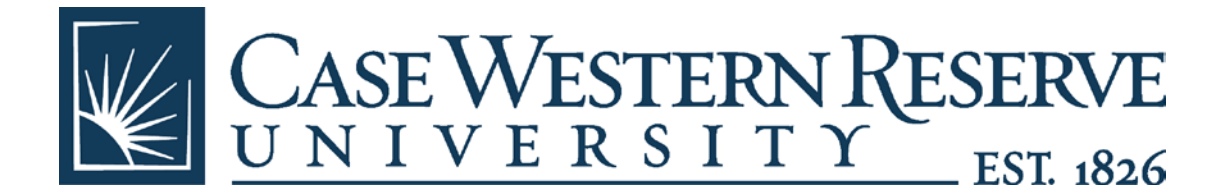

#### Form added to cart successfully Each Add to Cart action adds the item to the cart. Use the Save option to update the item in the cart. Available Actions: Add and go to Cart V Go Blose CWRU Affiliate\_University Hospitals Supplier University Hospitals Form Expenses  $\vert$  ? Fulfillment Fulfillment Address 1: Expenses Salary Cowie July-Aug 11 Address Logo **UH University Hospitals** 6 characters remaining expand | clear Amount 500 Instructions Complete this form to submit expenses<br>associated with University Hospitals. For<br>Invoices >10,000: This form will be routed **Expenses Total:**  $0.00$ to the School of Medicine for approval<br>prior to being submitted for expense<br>reimbursement. Thank you, Procurement & Accounts Payable.  $0.00\,$ Total

l a l

#### **Your lines will be populated in SmartCART:** active c

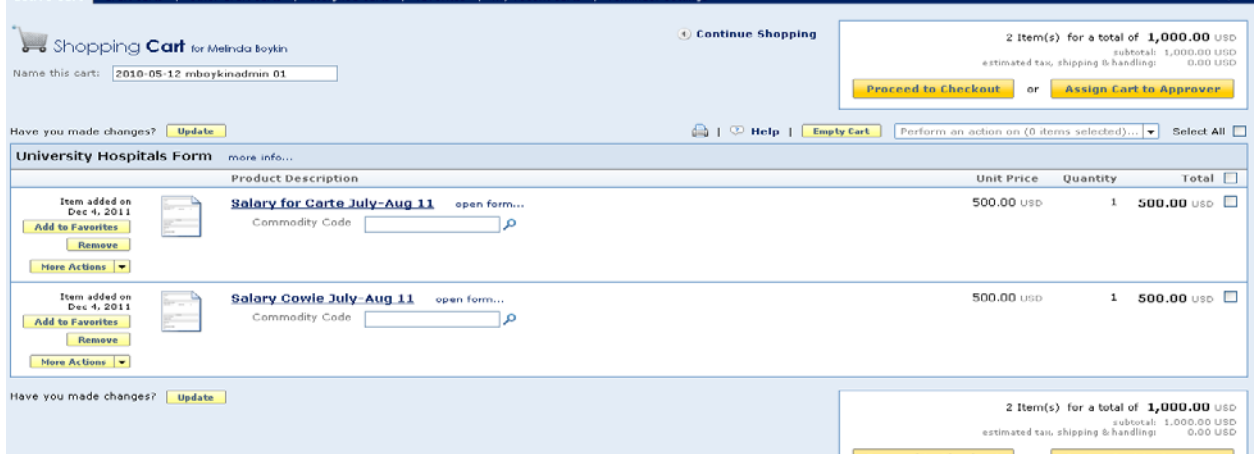

**Click the magnifying glass to select the correct commodity code that describes the expense. All commodity codes that relate to Affiliate reimbursements begin with "Affiliate"**

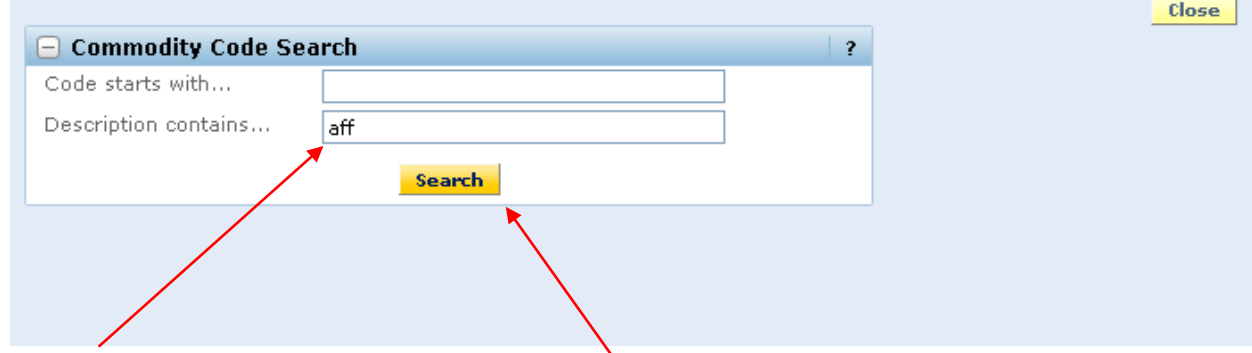

**Type "aff" in the description field and click Search**

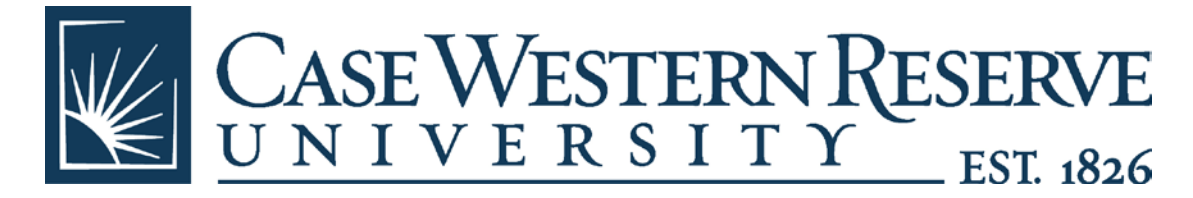

### **Select the commodity code that describes the expense.**

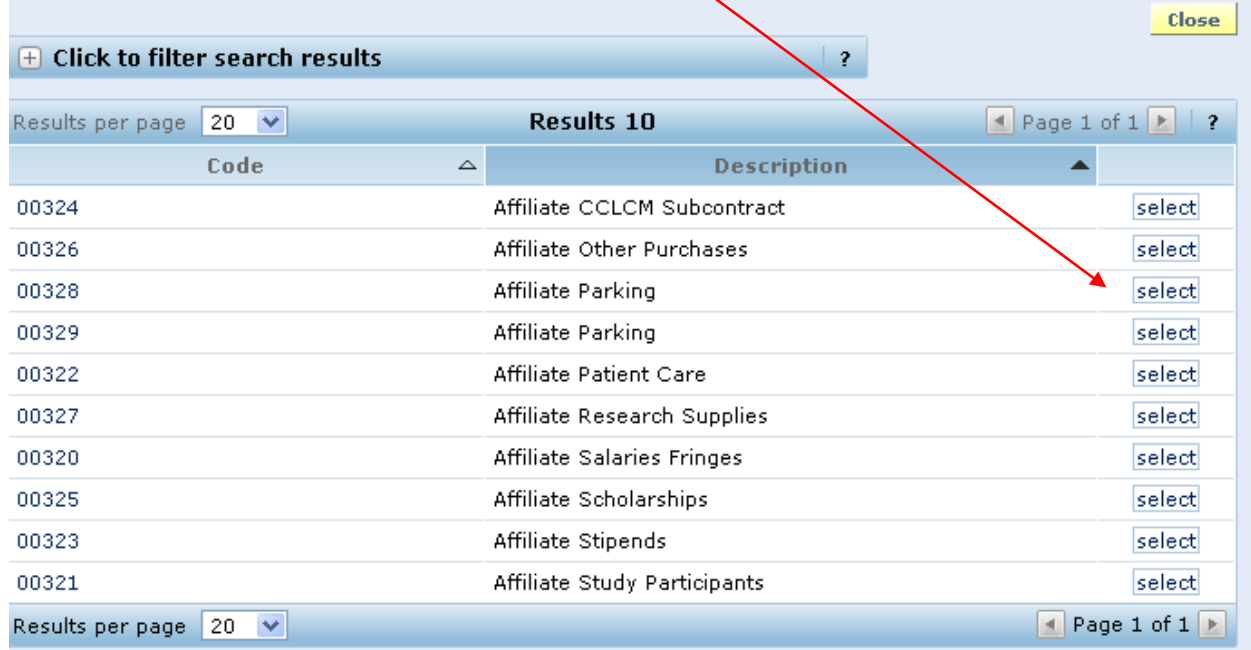

**The commodity codes will load for each line or click update to recognize the commodity.**  \*\*Note, the commodity code name must appear on the line.

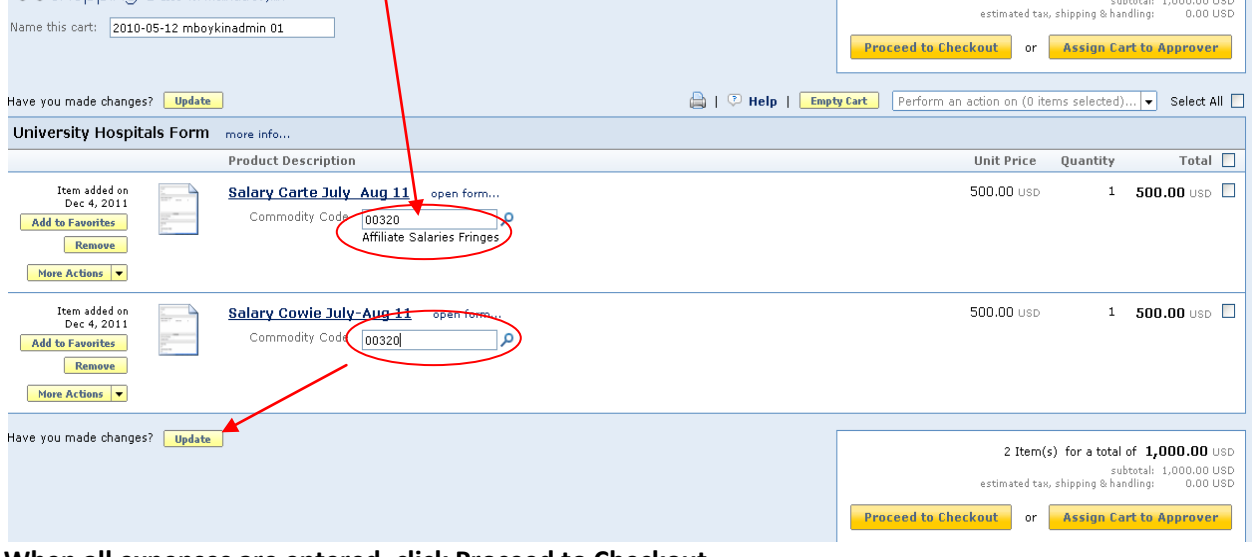

**When all expenses are entered, click Proceed to Checkout.**

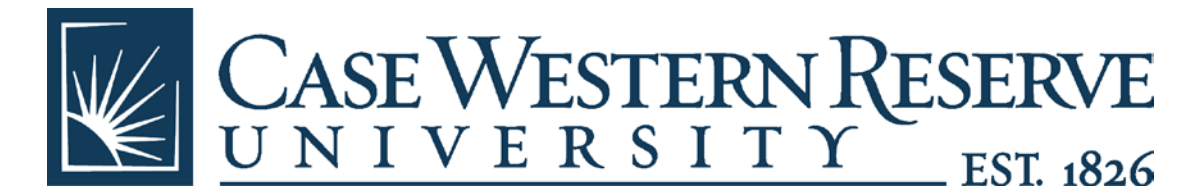

## **You will get a chance to have a "Final Review". If everything is correct, click "Place Order".**

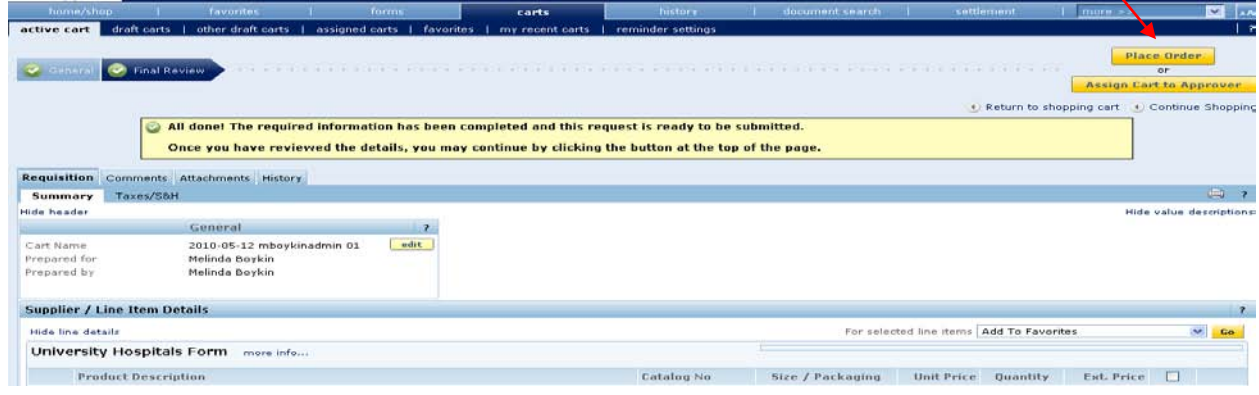

Double check the Account Codes to make sure they are not 531200, Lab Inst & Res Supplies, unless that is what you wanted it to be. 531200 is the default and if this is your account code you probably forgot to enter in the commodity code in SmartCART or did not hit the Update button if you are not purchasing lab or research supplies. Don't worry, you can change it in PeopleSoft Financials but it is a different # (see list on next page)

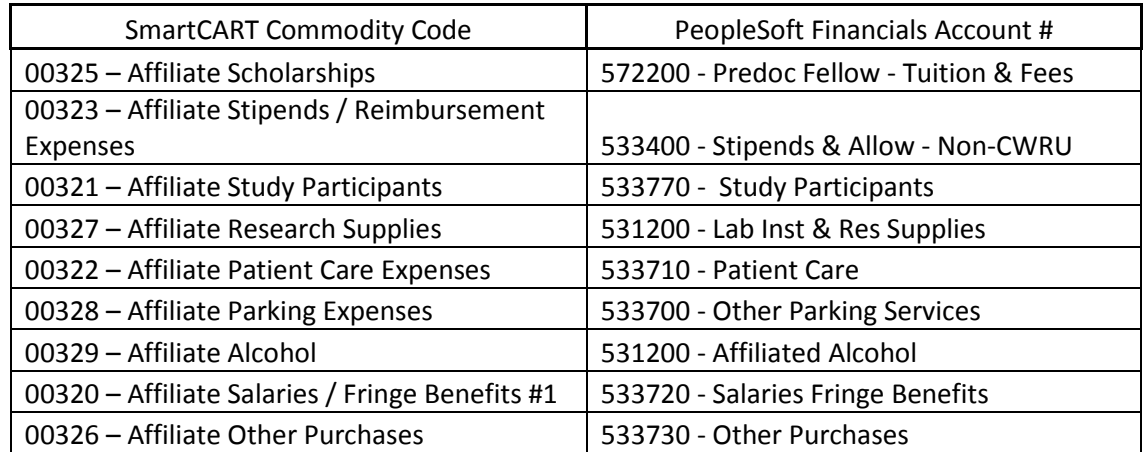

# **SmartCART Commodity Codes and Corresponding PeopleSoft Financials Account #'s**

Finish like you would any other PeopleSoft Financials requisition.